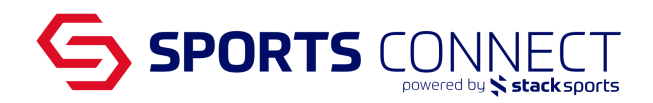

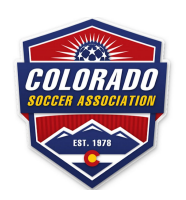

# **Registering directly with Colorado Soccer Association (Coach Instructions)**

In order to coach within Colorado Soccer Association you need to have an Approved Risk Status, a valid SafeSport Certificate, and a valid Concussion Certificate. The below instructions are for Coaches whose Clubs are not using Sports Connect Club for their registration.

### Background Check Process

- 1. Go to Colorado Soccer Association's Background Check Link: <https://clubs.bluesombrero.com/coloradosoccerassociation>
- 2. Click Sign Up in the current seasons' Background Checking Program

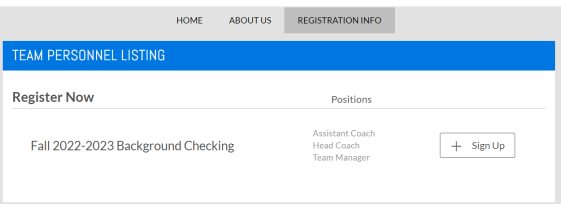

- 3. Create your credentials by entering your email address and then creating a password Please note: Your password needs to be min 8 characters, must contain 1 upper case letter, 1 lower case letter and 1 special character. You will be asked to verify your email address prior to continuing with the registration.
- 4. Select the "Register Myself" option
- 5. Select your role

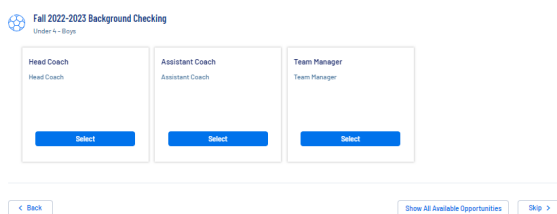

Once you select your role, click Continue

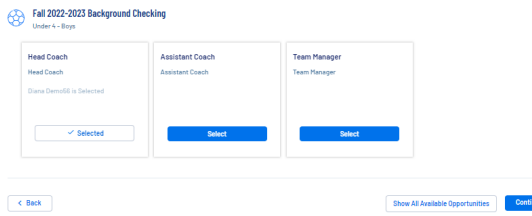

6. Fill out the additional information, Click Save

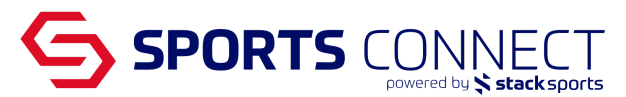

a. *Enter your Social Security Number in the appropriate field*

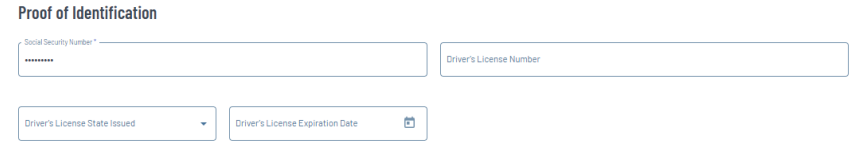

b. *Please make sure to select the club you will be affiliated with in the drop down "Please select your Club below: SID is for Association Internal use Only"*

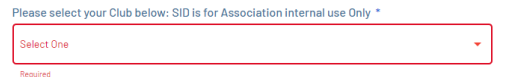

- *c. If you have your SafeSport Certificate and/or Concussion Certificate you may upload it, however, uploading your certificates is not required during the registration process.*
- 7. Following registration, you will see a Dashboard from the Volunteer tab on your My Account page. Each requirement will display whether the Compliance piece has been completed or not. The Dashboard will also reflect if your BGC has been submitted by displaying "Queued for Processing" under Status.

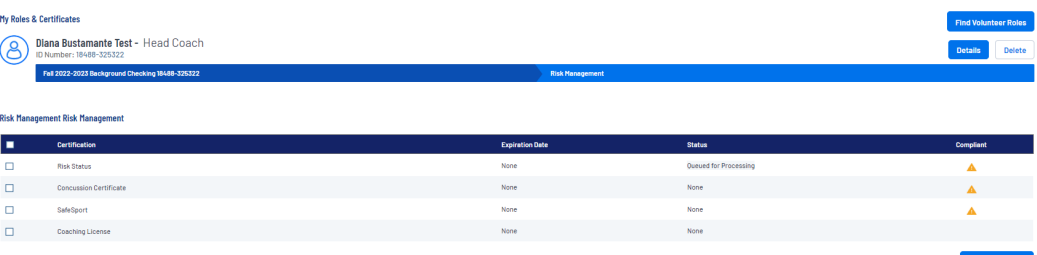

## **SafeSport**

To meet the SafeSport requirement you will need to complete the course and pass the test.

Copy and paste the link below into your browser to get started:

<https://safesporttrained.org/?KeyName=tsVWe36Xa6PS3b5NzOug>

You can also access SafeSport directly from your My Account page by clicking the checkbox next to SafeSport and then Renew & Update.

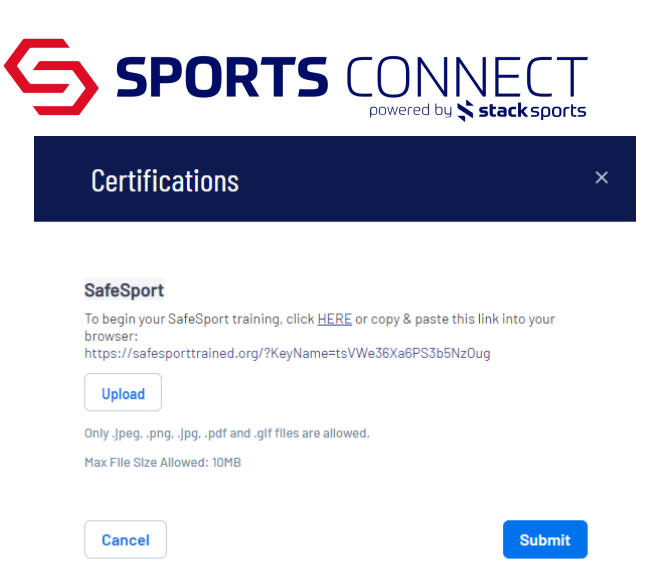

Please make sure to use your legal first and last name when completing the course. Also, please make sure to use the same email address that is in your Sports Connect Association account.

### Concussion Certificate

If you are a returning Coach and already completed your concussion requirement in the CDC, upload your CDC certificate during the registration process.

If you are a new or returning coach and need to complete your concussion requirement, copy the link below to go to the Digital Learning Center.

## <https://learning.ussoccer.com/coach/courses/available/32/details/6165>

Please note that the Concussion and Sudden Cardiac Arrest training are combined in the US Soccer Learning Center as Intro to Safety course. By completing the Intro to Safety Course you will meet the requirement for the Concussion certification.